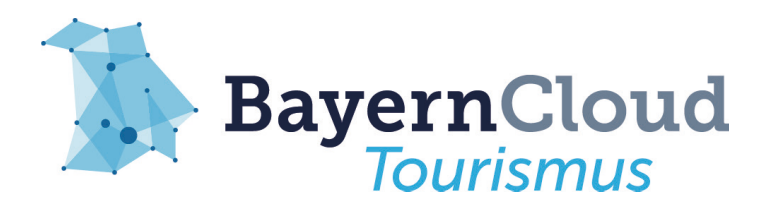

Gemeinsam den Tourismus in der FNBW stärken!

# Anleitung Datenpflege in WinTOP

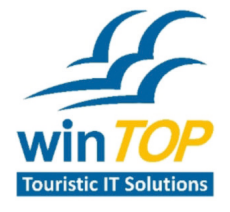

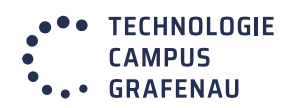

|TECHNISCHE"<br>|HOCHSCHULE<br>|DEGGENDORF

## Anlegen von neuen POIs

- **1. Schritt: Anmeldung und Auswahl der Gemeinde**
- Webseite von winTOP aufrufen unter https://www.mywintop.de/ und mit Kennung und Passwort anmelden
- Links im Menü entsprechende Gemeinde im Drop-Down-Menü auswählen und anschließend auf *POI erfassen* klicken

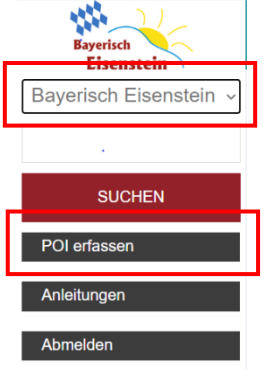

#### **2. Schritt: Location des POIs anlegen**

• In der horizontalen Menüleiste auf den Button Location anlegen klicken, um den Standort eines POIs hinterlegen zu können

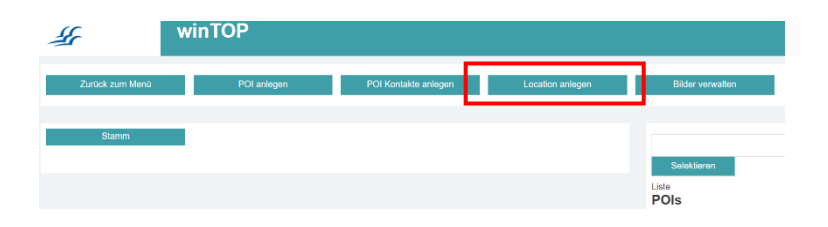

- Die Felder Location (Name des POI), Straße, PLZ/Ort und ggf. Ortsteil ausfüllen (weitere Felder werden nicht berücksichtigt)
- Ist die Adresse vollständig, kann auf den Button Marker anhand Adresse geklickt werden und es wird automatisch ein Pin auf der Karte hinterlegt
- Sollte keine Adresse vorhanden, der Standort jedoch bekannt sein, kann der Pin auch manuell über Klick auf die Karte gesetzt werden
- Abschließend auf Speichern klicken (Button ganz unten, erscheint durch Runterscrollen) und Eingabemaske schließen
- Hinweis: Wenn der Marker bereits anhand der Adresse gesetzt wurde, man diesen jedoch doch nochmal manuell verschieben möchte und dann speichert, wird die Änderung des Pins oft nicht übernommen. Also bei Änderung des Pins immer nach der Änderung überprüfen, ob diese wirklich übernommen wurde und ggf. Location nochmal komplett neu anlegen, falls sich der Pin nicht ändern lässt

#### **3. Schritt: Neues POI anlegen**

- In der horizontalen Menüleiste (siehe Abbildung 2) auf POI anlegen klicken, um die Eingabemaske für die Neuanlage zu öffnen
- In den Feldern Bezeichnung und WWW, Name und Webadresse des POIs hinterlegen
- Unter Location im Drop-Down-Menü die zuvor angelegte Location auswählen
- Bei Urheber eigenen Betreibername und bei Urheber www eigene Webadresse angeben. Falls durch FNBW gepflegt wird, dann "Ferienregion Nationalpark Bayerischer Wald GmbH" und "www.ferienregion-nationalpark.de" eingeben

• Restliche Felder vorerst freilassen und auf den Button POI anlegen klicken, dann erscheint das neue POI in der Liste der POIs auf der rechten Seite

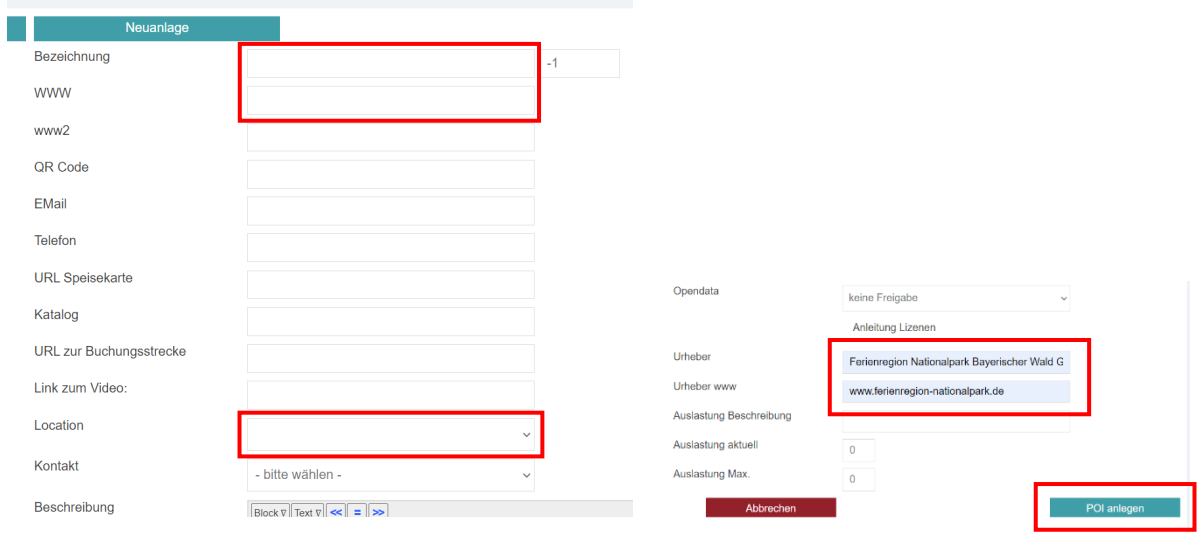

## POI bereits angelegt

- **1. Schritt: Stammangaben des POIs vervollständigen**
- Auf das neuangelegte POI in der Liste auf der rechten Seite klicken, um wieder auf die Stammseite des POIs zu gelangen
- Restliche notwendige Felder ausfüllen: E-Mail, Telefon, Beschreibungstext
- $\bullet$   $\rightarrow$  Achtung: E-Mail und Telefon wird bei Initialeingabe nicht übernommen, daher noch nicht im Schritt zuvor pflegen
- Die Telefonnummer wird in einheitlicher Form nach DIN-Norm folgendermaßen eingegeben: +49 800 0008465-01
- Beim Text soll darauf geachtet werden, dass eine Textlänge von ca. 600 Zeichen (80 Wörter) eingehalten wird und keine Adressen und Telefonnummern sowie Öffnungszeiten aufgeführt werden, da diese in den dafür vorgesehenen Feldern hinterlegt werden (außer es handelt sich um zusätzliche oder für das POI wichtige Informationen).
- Abschließend fehlt noch das Feld *Opendata*, hier kann die entsprechende Lizenz (Bedingung, unter der Informationen weiterverwendet werden dürfen) wieder über ein Drop-Down-Menü ausgewählt werden
- $\rightarrow$  wünschenswert sind die offenen Lizenzen CC 0, CC BY oder CC BY-SA (Genauere Infos zur Lizenzierung können in der *Anleitung Lizenzen* nachgelesen werden)

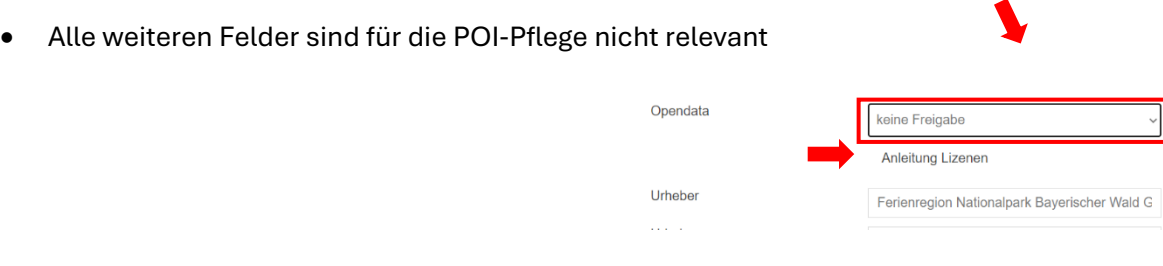

#### **2. Schritt: Informationen unter weitere Reiter ergänzen**

Auf der linken Seite der POI-Maske sind weitere Reiter aufgeführt, mit denen der POI-Datensatz vervollständigt wird. Relevant sind zusätzlich zum Stamm die Reiter Öffnungszeiten, Bilder, Art, Kategorie und Ausgabe

#### Öffnungszeiten:

- In der Maske für die Öffnungszeiten wird zuerst beim Feld *Datum* der Zeitraum, für den die einzugebenden Öffnungszeiten gelten sollen, ausgewählt (Hinweis: am besten immer mind. für 1 Jahr pflegen, außer es handelt sich um POIs mit speziellen Öffnungszeiten z.B. Saisonzeiten)
- Es wird empfohlen, in der nächsten Zeile alle Wochentage anzukreuzen und den *Status* erst einmal für den kompletten Zeitraum auf geschlossen zu setzen

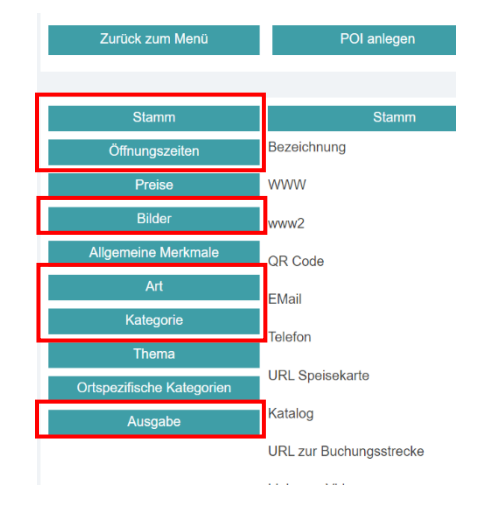

- Dann kann das Datum erneut eingegeben werden und für alle Wochentage, für die die gleichen Öffnungszeiten gelten, ein Häkchen gesetzt werden
- Anschließend wird der Status auf geöffnet gesetzt und unter *Zeiten* die Öffnungszeiten eingegeben. Sollte es mehrere Öffnungszeiten unterm Tag geben, z.B. wegen Mittagspause, so können diese in den einzelnen Zeitslots (Zeile 1-3) eigegeben werden  $\rightarrow$  in der 1. Zeile z.B. die Öffnungszeit bis zur Mittagspause und in der 2. Zeile die Öffnungszeit danach (siehe Beispiel in der Abbildung).
- Bei dem Feld *Hinweis* können zusätzliche Informationen eingegeben, die dann mit den Öffnungszeiten erscheinen z.B. Informationen zur warmen Küche oder Öffnungszeiten an Feiertagen

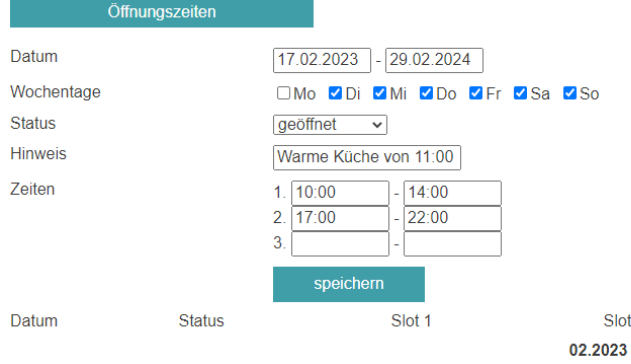

• Auf *speichern* klicken, danach sollten die einzelnen Tage mit den jeweiligen Öffnungszeiten darunter aufgelistet werden (Hinweis: kurz warten, es kann etwas dauern, bis die Öffnungszeiten übernommen werden und darunter erscheinen)

 $\overline{2}$ 

• Es können auch direkt spezielle Öffnungszeiten für einzelne Tage angelegt werden, indem man den beschriebenen Vorgang für ein bestimmtes Datum wiederholt und dadurch die vorherige Eingabe für diesen Tag mit der neuen Information überschreibt

#### **3. Schritt: Bilder hinzufügen**

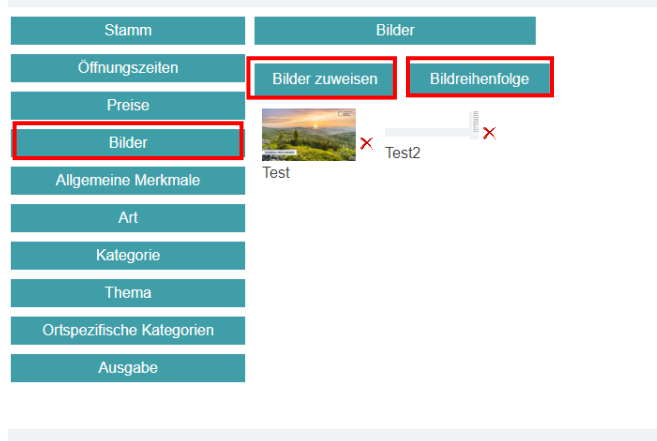

- Neue Bilder können über den Button Bilder zuweisen hinzugefügt werden, dadurch öffnet sich eine Eingabemaske (Hinweis: jedes Bild muss einzeln hinterlegt werden)
- Falls bereits Bilder hinterlegt sind, wird rechts oben in der Maske auf Neues Bild anlegen geklickt, ansonsten kann direkt in der Maske eingegeben werden
- Im oberen Bereich befinden sich 2 Dropdown-Menüs für Ort und Merkmal, daneben ein Eingabefeld für die Bezeichnung  $\rightarrow$  Diese Informationen werden weiter unten noch einmal eingegeben
- Im Feld Mandant sollte analog zu oben bei WinTOP Ort Filter die jeweilige Gemeinde ausgewählt werden
- Bei Bezeichnung wird die Bezeichnung für das Bild (die auch in der Auflistung der Bilder angezeigt wird) eingegeben (analog dazu auch für das Feld Bezeichnung in der oberen Leiste)
- Unter Opendata kann wieder die entsprechende Lizenz (Bedingung, unter der Bilder weiterverwendet werden dürfen) über ein Drop-Down-Menü ausgewählt werden  $\rightarrow$  wünschenswert wären auch hier die offenen Lizenzen CC 0, CC BY oder CC BY-SA (Genauere Infos zur Lizenzierung können in der Anleitung Lizenzen darunter nachgelesen werden)
- Urheber des Fotos und Urheber www (falls vorhanden) eingeben und den Bilduntertitel, Beschreibungstext für das Foto sowie Name des Fotografen ergänzen
- Datum bei Gültig bis hinterlegen, falls das Bild nur für einen bestimmten Zeitrahmen verwendet werden darf
- Haken bei Ich bin Eigentümer des Bildes bzw. besitze die Rechte setzen
- $\rightarrow$  Wichtig, da das Speichern von Bildern ansonsten nicht möglich ist!
- Bei Merkmal1 im Dropdown-Menü entsprechende Kategorie des Bildes auswählen
- Unter Bildfreigabe muss ein weiteres Freigabekriterium ausgewählt werden, dabei kann ausgewählt werden, ob das Bild keine Freigabe erhält, für den Mandaten oder für alle freigegeben wird  $\rightarrow$  Die Freigabe bezieht sich hier darauf, ob das Bild auch in den anderen Gemeinden genutzt werden darf, nur für Zwecke der eigenen Touristinfo oder nur für das eine POI
- Abschließend kann durch Klicken des Buttons Datei auswählen bzw. Durchsuchen das entsprechende Bild hinzugefügt werden
- Hinweis: Bilder sollten in einer optimalen Größe mit der Auflösung 1920 x 1080 px hochgeladen werden (Auflösung am besten vor dem Upload anpassen, damit der Upload schneller erfolgt)  $\rightarrow$  Hier geht es zu einer Anleitung zur Anpassung der Pixel
- $\rightarrow$  Wenn das Hochladen des Bildes funktioniert hat, steht nun der Dateiname des Bildes neben dem Button
- Auf Speichern klicken und schon sollte das Bild mit allen Infos hinterlegt sein (Hinweis: kann immer kurz dauern)  $\rightarrow$  Eingabemaske kann geschlossen werden oder weitere Bilder über den Button *Neues Bild anlegen* hinzugefügt werden
- Wird die Eingabemaske geschlossen erscheint ein leeres Feld  $\rightarrow$  auf der linken Seite nochmal auf den Reiter *Bilder* klicken, dann erscheint die Bilderübersicht der hinterlegten Bilder für dieses POI
- rechts neben den Bildern ist ein rotes Kreuz, durch welches Bilder wieder gelöscht werden können
- Durch den Button Bildreihenfolge kann eine Reihenfolge der Bilder festgelegt werden  $\rightarrow$  Reihenfolge ändern erfolgt durch Klicken der grauen Pfeile links neben den Bildern in der Maske, die sich öffnet
- In dieser Maske kann außerdem ein Hauptbild festgelegt werden, das immer als 1. angezeigt wird, indem auf *als Hauptbild festlegen* neben dem jeweiligen Bild geklickt wird

Art: dabei handelt es sich um den Bereich dem ein POI zugeordnet wird  $\rightarrow$  zutreffende Art ankreuzen (Hinweis: maximal 1 2 ankreuzen)

Kategorie: hier können mehrere Merkmale ausgewählt werden, die noch genauer beschreiben, um was es sich bei dem POI handelt  $\rightarrow$  zutreffende Merkmale ankreuzen

Ausgabe: Ausgabekanäle, bei denen das POI ausgespielt wird, werden festgelegt  $\rightarrow$  Haken setzen bei BayernCloud, FNBW und entsprechender Gemeinde, in der sich das POI befindet

Gastronomie: falls beim Reiter Art Gastronomie angekreuzt wird, öffnet unter Ausgabe ein weiterer Reiter mit Gastronomie  $\rightarrow$  hier kann zusätzlich ausgewählt werden, welche Art von Küche in dem Gastronomiebetrieb angeboten wird

#### **4. Schritt: Ändern und Löschen von POIs**

#### **POIs können jederzeit und einfach geändert oder gelöscht werden.**

- Zum Ändern werden neue Informationen in die jeweiligen Felder geschrieben und anschließend gespeichert (Wichtig: Speichern nicht vergessen, damit Änderung übernommen wird!)
- Zum Löschen eines POIs, das entsprechende POI in der Liste rechts auswählen und auf der Stammseite nach unten scrollen à ganz unten links befindet sich der Button *Löschen* (Achtung: Wenn auf *Löschen* geklickt wird, wird das POI sofort per Klick gelöscht; es wird nicht nachgefragt, ob man das POI wirklich löschen möchte!)

### Bestehende POIs auf Vollständigkeit überprüfen

Bei bereits bestehenden POIs sollte in regelmäßigen Abständen überprüft werden, ob alle Infos wie zuvor beschrieben hinterlegt sind und diese auch aktuell sind. Zur Überprüfung der Vollständigkeit kann auf folgende Checkliste zurückgegriffen werden:

## Checkliste POI-Pflege  $\checkmark$  STAMM **→** Bezeichnung → Webadresse **→** E-Mail-Adresse **→** Telefonnummer nach DIN-Norm **→** Location (inkl. hinterlegtem Pin) → Beschreibungstext (max. 80 – 90 Wörter) **→ CC-Lizenz →** Urheber  $\rightarrow$  Urheberweb ÖFFNUNGSZEITEN (FALLS RELEVANT) **→** in der Regel für 1 Jahr im Voraus BILDER  $\checkmark$  ART (MAX. 1 – 2) KATEGORIE  $\checkmark$  AUSGABE **→** BayernCloud

- ➜ FNBW
- **→** Eigene Gemeinde
- GASTRONOMIE (OPTIONAL)